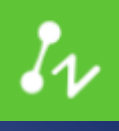

# ZWCAD 2020 SP<sub>1</sub>

# PRODUCT RELEASE NOTE

ZWCDA PRODUCT TEAM

ZWSOFT | 2019/22/10

#### Thank you for downloading ZWCAD 2020 SP1!

Dear Friends,

We are glad to tell you that the long-awaited ZWCAD 2020 SP1 is available now! After a long time of devoted preparation and development, and thanks for your valuable feedback for the Closed and Open Beta, ZWCAD 2020 SP1 finally comes with significant new features and improvements, and notably enhanced efficiency and stability. Now we would like to invite you to take a look at this Official version.

This Release Note mainly introduces the performance of efficiency and stability, new features and improvements, API, new commands and system variables, bug fixes, and limitation and notes in ZWCAD 2020 SP1.

Yours sincerely,

The ZWSOFT Product Team

November 2019

## **Contents**

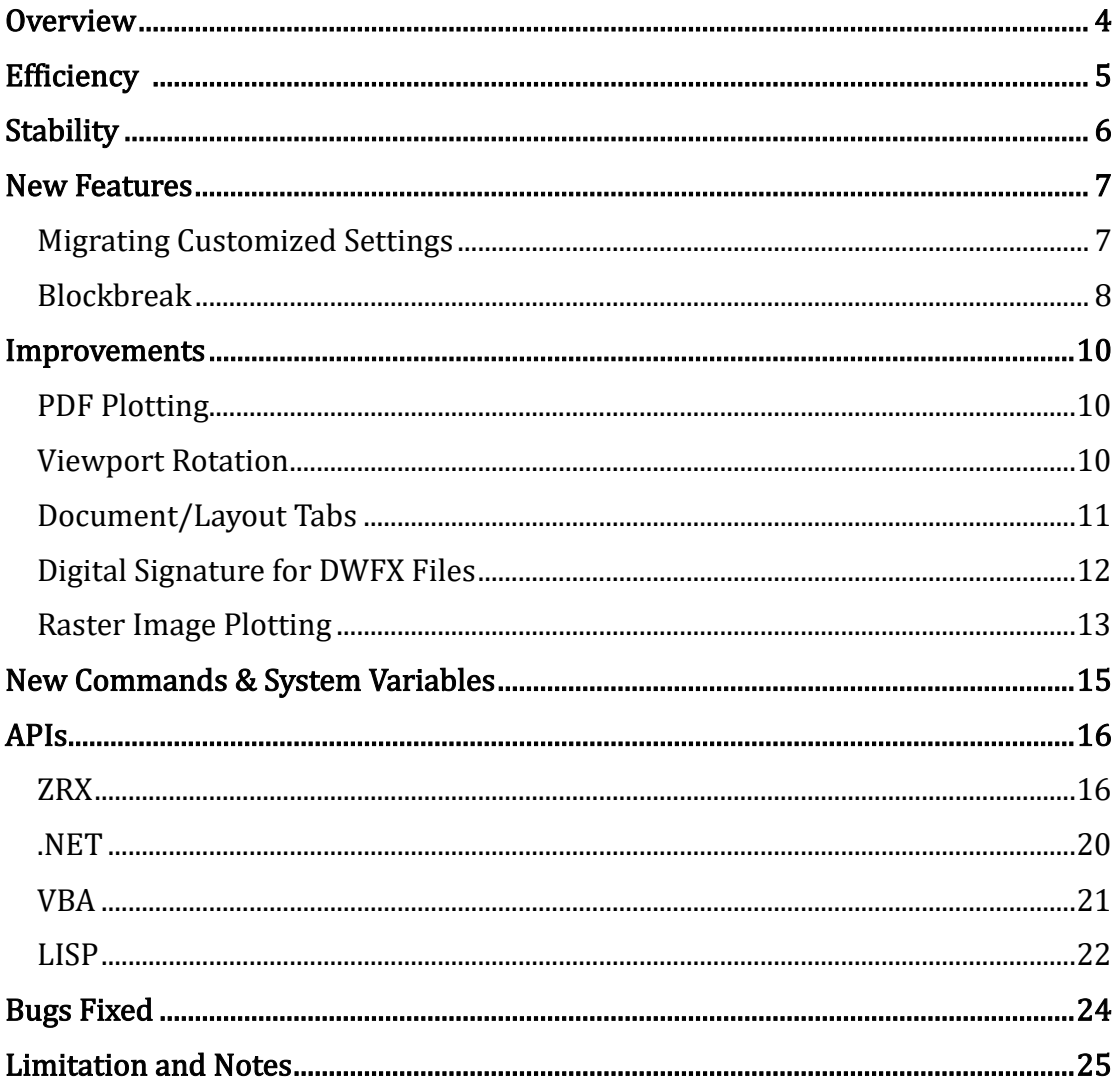

VERNUM= 2019.11.06(51422)

# <span id="page-3-0"></span>**Overview**

ZWCAD 2020 SP1 has the following new features and improvements:

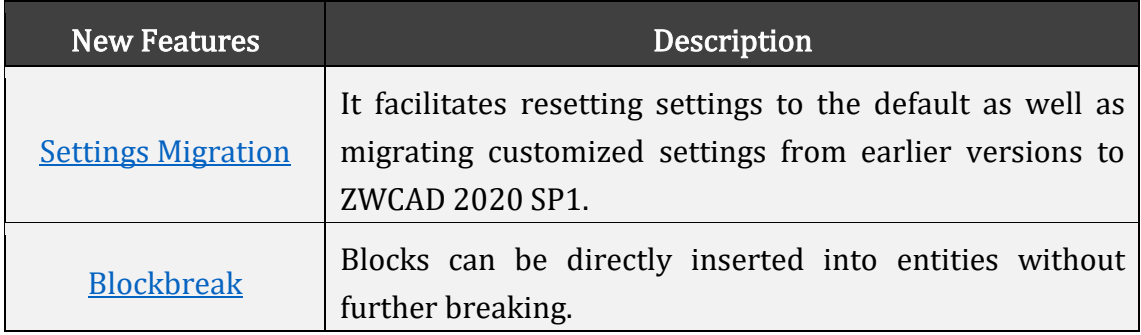

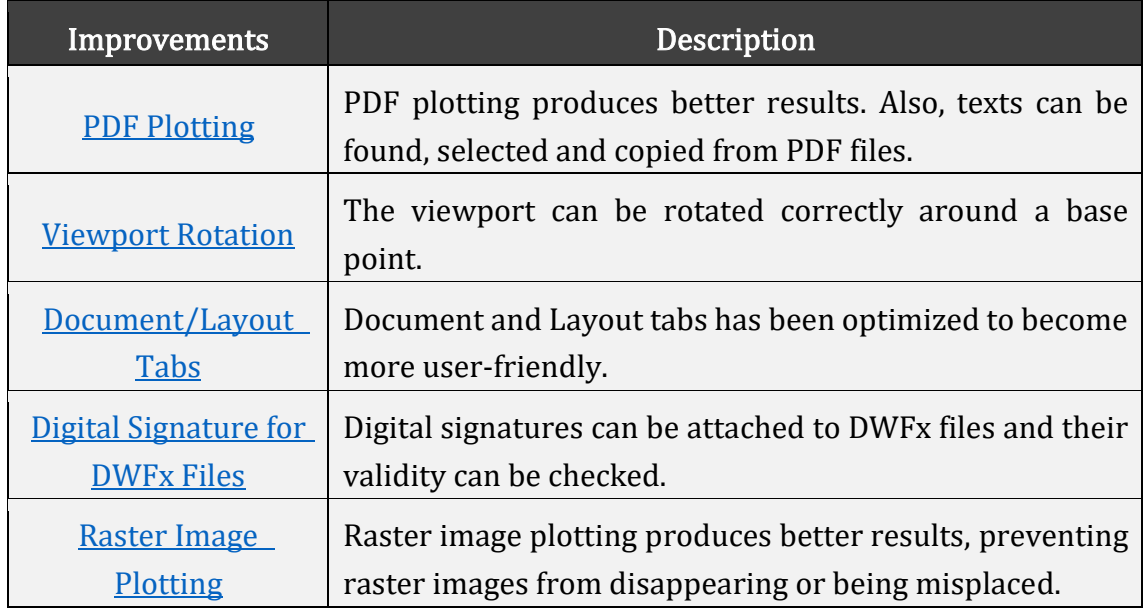

## <span id="page-4-0"></span>**Efficiency**

The following section describes the efficiency improvement in this release.

We have carried out a great many efficiency tests of common commands (including COPY, MOVE, ARRAY, SWITCH LAYOUT, LOCK ALL LAYERS etc.). The results show that efficiency of most operations in ZWCAD 2020 SP1 are basically the same as previous version . The following chart shows the results in detail.

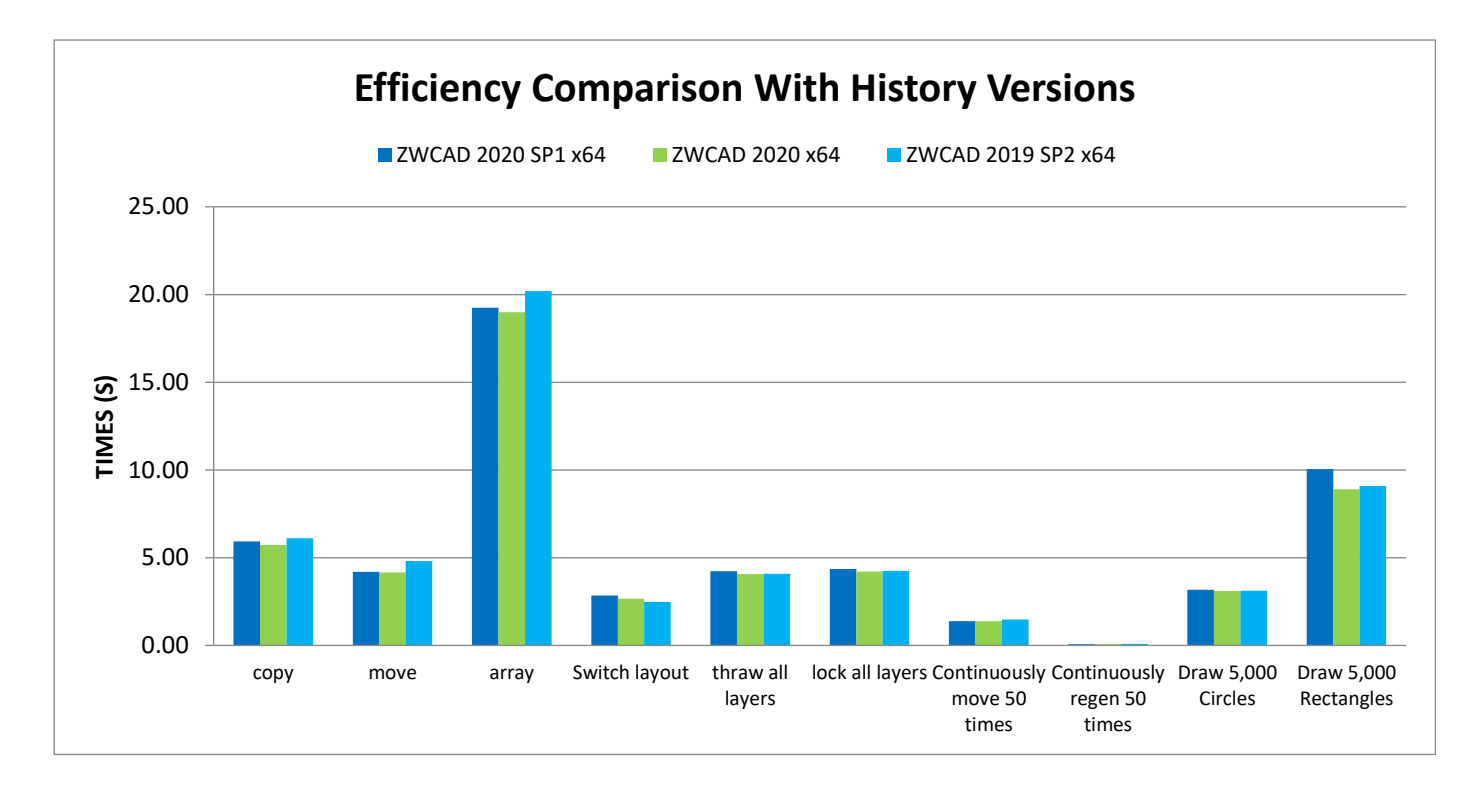

## <span id="page-5-0"></span>Stability

The following section describes the stability tests in this release.

The R&D Center has tested 1,270 drawings, which were extracted from 154,000 comprehensive drawings of our clients, and experienced at least one malfunction when opening or saving them. Just like in ZWCAD 2020 Official, 99.68% of the drawings could be opened and saved correctly in this version. To summarize, ZWCAD 2020 SP1 remains stable.

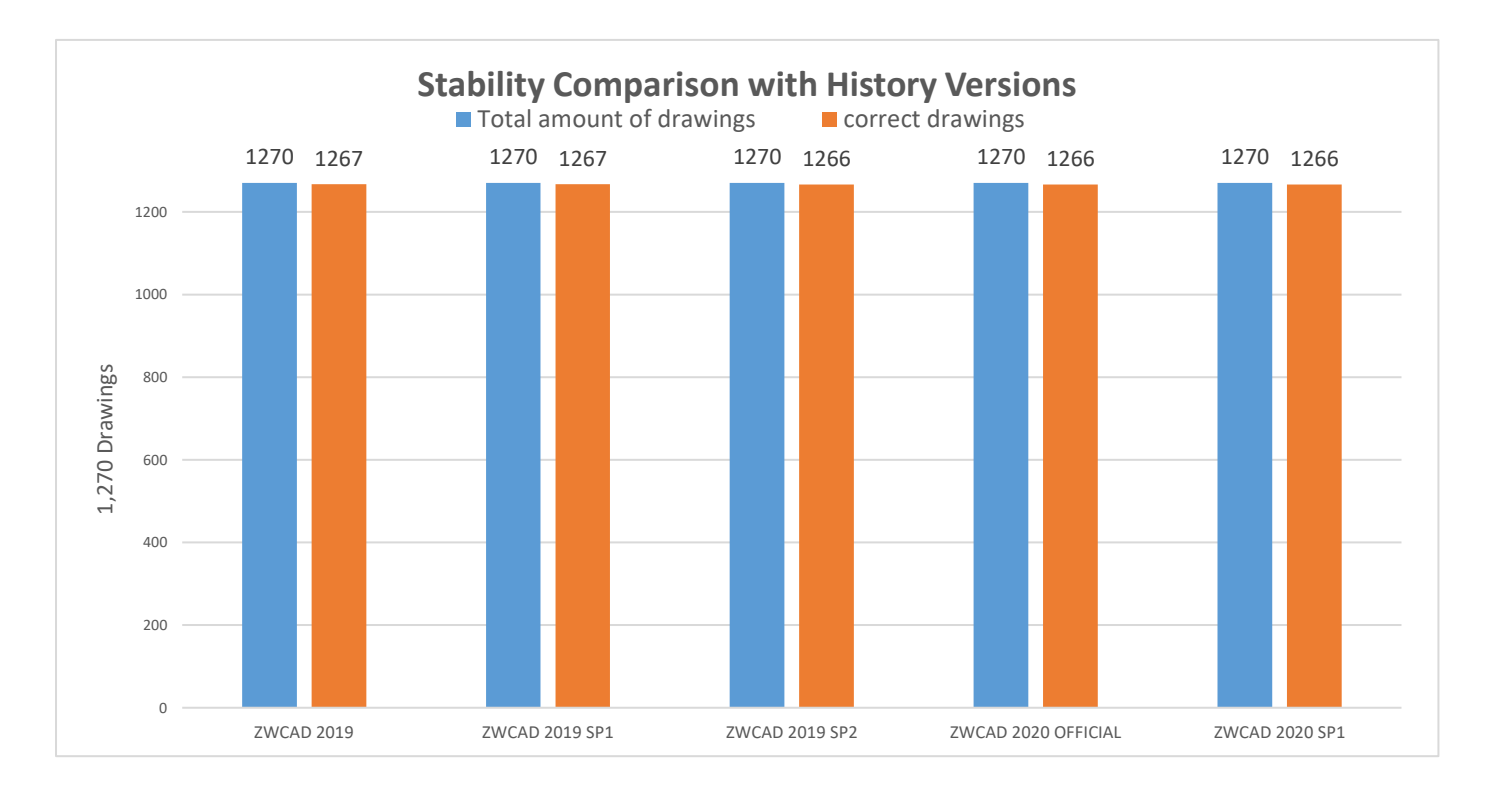

## <span id="page-6-0"></span>New Features

This section expounds the new features in this release.

#### <span id="page-6-1"></span>Migrating Customized Settings

When users first convert or upgrade to ZWCAD 2020 SP1, they can migrate their settings from earlier versions (ZWCAD2018/ZWCAD2019), import and export ZWCAD 2020 settings, and reset settings to the default, so that they can continue their previous working habits. All the functions mentioned above can be found in both the Start menu and installation directory.

| <b>CANCAD SO IA FUGURU</b>                                  |   |                                                                                                    |                   |             |        |
|-------------------------------------------------------------|---|----------------------------------------------------------------------------------------------------|-------------------|-------------|--------|
| ZWCAD 2020 English                                          | × |                                                                                                    |                   |             |        |
| 3GB Off                                                     |   |                                                                                                    |                   |             |        |
| 3GB <sub>On</sub>                                           |   |                                                                                                    |                   |             |        |
| <b>Attach Digital Signatures</b>                            |   |                                                                                                    |                   |             |        |
| $T_V$<br><b>CrashReport Manager</b>                         |   | This PC > Local Disk (C:) > ProgramData > Microsoft > Windows > Start Menu > Programs > ZWCAD 2020 English |                   |             |        |
| Export ZWCAD 2020 Settings                                  |   | Name                                                                                                    | Date modified     | Type        | Size   |
|                                                             |   | Utility Tools                                                                                              | 8/21/2019 3:25 PM | File folder |        |
| Image Cache Batch Processor                                 |   | <b>B.</b> 3GB Off                                                                                          | 8/21/2019 3:25 PM | Shortcut    | 3 KB   |
| Import ZWCAD 2020 Settings<br>$\frac{\partial}{\partial x}$ |   | 3GB On                                                                                                    | 8/21/2019 3:25 PM | Shorbcut    | $2$ KB |
|                                                             |   | Attach Digital Signatures                                                                                  | 8/21/2019 3:25 PM | Shortcut    | 2KB    |
| 'n<br>License Log Viewer                                    |   | CrashReport Manager                                                                                        | 8/21/2019 3:25 PM | Shertcut    | 2 KB   |
|                                                             |   | > Export ZWCAD 2020 Settings                                                                               | 8/21/2019 3:25 PM | Shortcut    | 3.8B   |
| License Manager                                             |   | Import ZWCAD 2020 Settings                                                                                 | 8/21/2019 3:25 PM | Shortcut    | 3 KB   |
| Migrate Settings From Earlier Ve                            |   | License Log Viewer                                                                                         | 8/21/2019 3:25 PM | Shortcut    | $2$ KB |
|                                                             |   | License Manager                                                                                            | 8/21/2019 3:25 PM | Shortcut    | 2KB    |
| œ<br><b>OLE Object Converter</b>                            |   | Migrate Settings From Earlier Version                                                                      | 8/21/2019 3:25 PM | Shortcutt   | 3 KB   |
|                                                             |   | Celine update                                                                                              | 8/21/2019 3:25 PM | Shorbcut    | 2 KB   |
| Online update                                               |   | Reset Settings to Default                                                                                  | 8/21/2019 3:25 PM | Shortcut    | $3$ KB |
| Reset Settings to Default<br>佔                              |   | ZWCAD 2020 English                                                                                         | 8/21/2019 3:25 PM | Shortcut    | $2$ KB |
| ZWCAD 2020 English                                          |   |                                                                                                    |                   |             |        |
| ZWSOFT                                                      | w |                                                                                                    |                   |             |        |

Figure 1. Two paths to migrate customized settings

Apart from these two ways, users can also migrate customized settings in the popup window when they first launch ZWCAD 2020 SP1. In this pop-up window, they can migrate settings including user profiles, CUIX and so on.

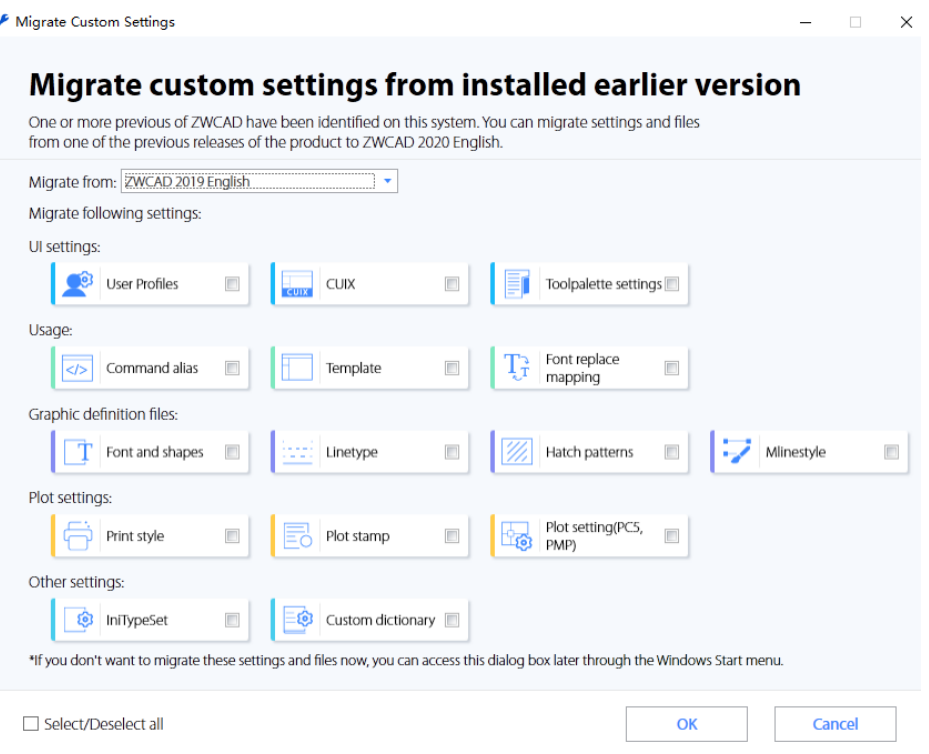

Figure 2. The pop-up window of migrating customized settings

Please note that Migrating Customized Setting is available for Windows 7 or a later Windows edition and users can migrate their settings from earlier versions only if it is the same as ZWCAD 2020 SP1 in language setting.

#### <span id="page-7-0"></span>Blockbreak

Blockbreak can help combine a block with an entity without further breaking.

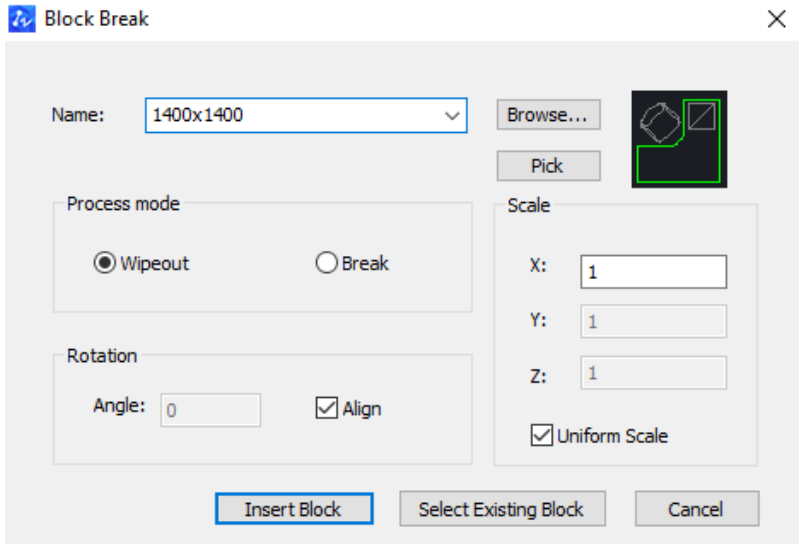

Figure 3 The pop-up window invoked by Blockbreak

Blockbreak can be activated by inputting BLOCKBREAK. A block that comes from a .dwg file or the current drawing can be merged into an entity in two modes – Wipeout or Break. By Wipeout, the entity will be hidden but not broken under the block; while by Break, it will be broken. This new feature is particularly convenient for electrical and architectural design.

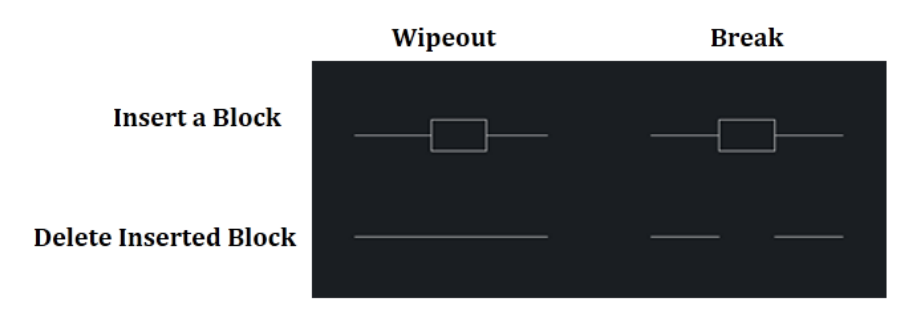

Figure 4. Comparing the results of using Wipeout (Left) and Break (Right)

## <span id="page-9-0"></span>Improvements

This section shows the improvements in this release.

#### <span id="page-9-1"></span>PDF Plotting

Raster images, line weights, and line colors can be plotted more accurately to PDF files of smaller size. Plotting PDF files in smaller size shortens the plotting and transferring time. The plotting scale of PDF is also more accurate, totally matching the actual size of the paper.

What's more, PDF printer configuration is added. Users can choose whether to include the layer information in the PDF, whether to open the PDF in a PDF viewer when the plotting is done, and whether True Type fonts are outputted as texts or as graphics.

When the True Type fonts outputted as texts, users can easily find, select and copy the texts in PDF files in a PDF viewer. This makes it convenient for users to acquire the information needed.

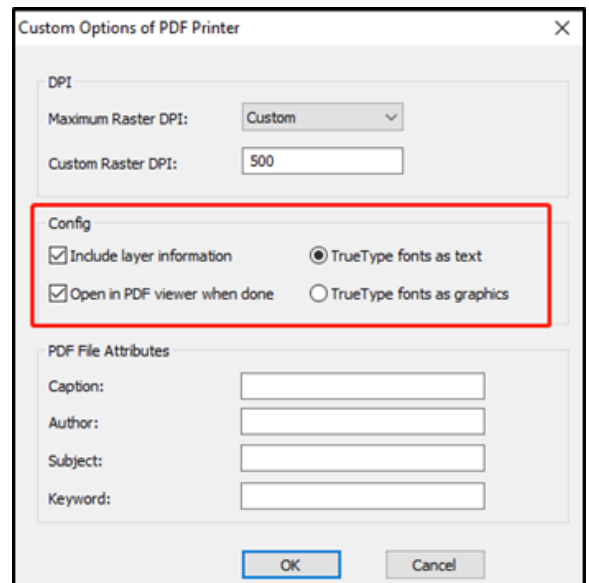

Figure 5. PDF printer configuration

#### <span id="page-9-2"></span>Viewport Rotation

A viewport can be rotated correctly around a base point to any angle in the Layout viewport, so that users can view drawings in different angles flexibly.

A system variable, VPROTATEASSOC is added in this version to control whether entities in the viewport will rotate along with the viewport.

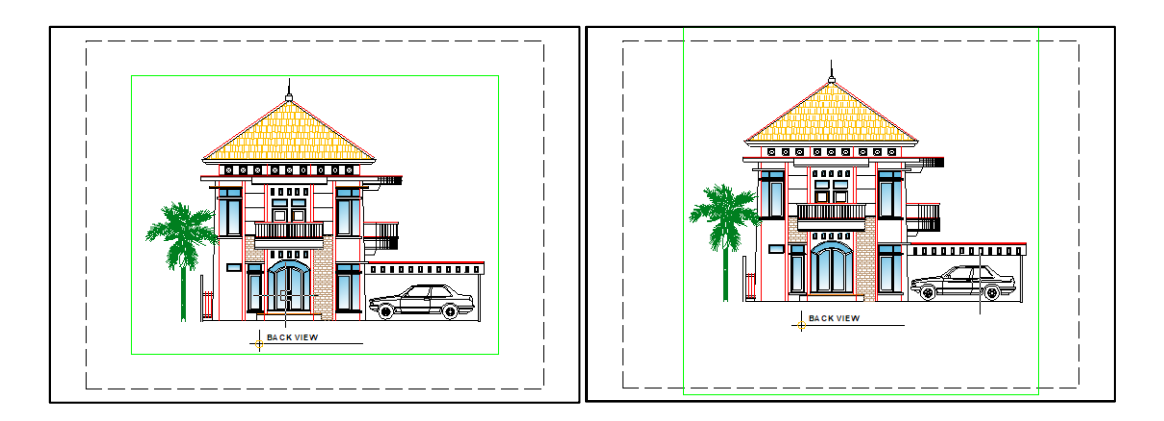

Figure 6. 90 $^{\circ}$  Viewport rotation when VPROTATEASSOC=0

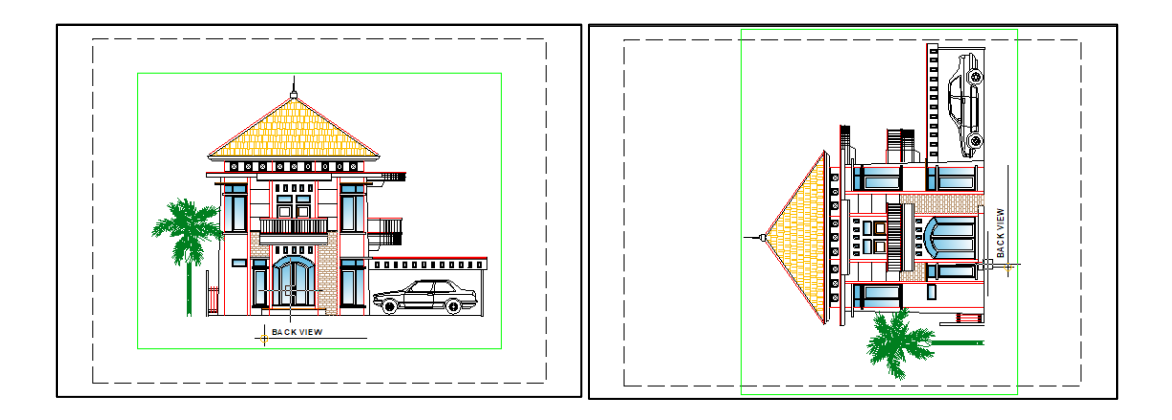

Figure 7.90 $^{\circ}$  Viewport rotation when VPROTATEASSOC=1

#### <span id="page-10-0"></span>Document/Layout Tabs

Users can now do more on the document tabs with their mouse. To quickly create documents, click the "+" icon near them. To close all documents except the current drawing, or close all the ones on its left or right, right-click and choose from the menu. To drag and reorder document tabs, click and hold down the left mouse button. To directly close the document, middle-click.

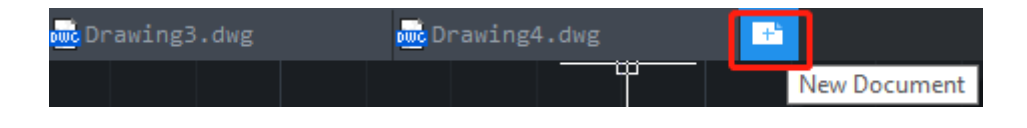

Figure 8. Creating a new document

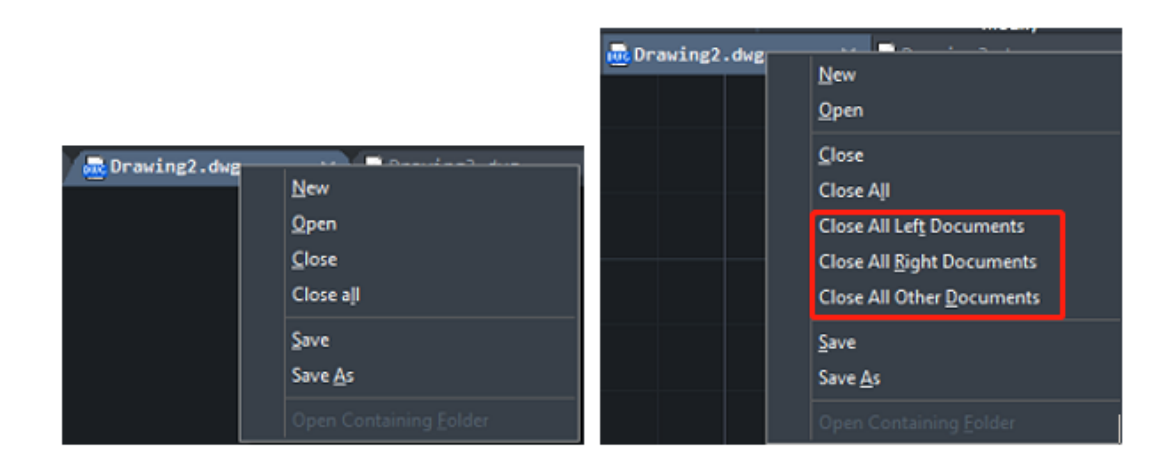

Figure 9. The right-click menu of document tabs in ZWCAD 2020 Official (Left) and ZWCAD 2020 SP1 (Right)

|  | V puc Drawing2.dwg puc Drawing1.dwg |  | pwc Drawing3.dwg |  |
|--|-------------------------------------|--|------------------|--|
|--|-------------------------------------|--|------------------|--|

Figure 10. Reordering document tabs

Besides, an asterisk (\*) will appear after the document tabs if any change is made but not saved, reminding users to save the drawing.

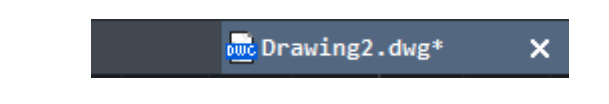

Figure 11. An asterisk (\*) shown after the file name for the unsaved changes

Moreover, the "+" icon is added near the layout tabs, allowing users to create a layout easily. And users can go through all the layouts in the newly added layout list by clicking the triangle on the far left.

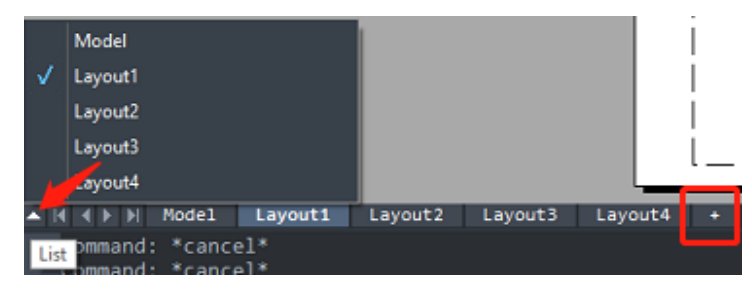

Figure 12. A layout list and a "+" icon are added

#### <span id="page-11-0"></span>Digital Signature for DWFX Files

Digital signatures, available in Windows 7 or later editions, can be attached to DWFx files via the DigitalSignatureExe.exe, which can be found under the ZWCAD 2020 folder in the Start menu.

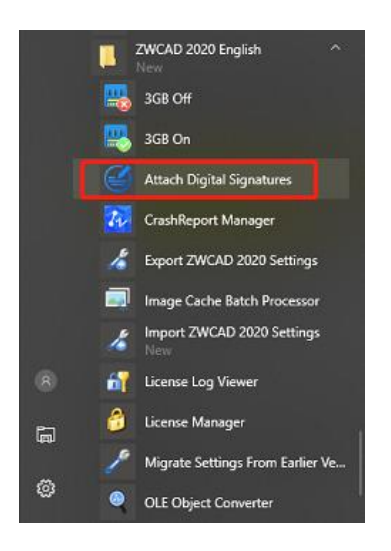

Figure 13. DigitalSignatureExe.exe in the Start menu

Once Digital signature is attached to a DWFx file, the file will be protected from being copied and modified. Users can add a DWFx file in the application to check the validity of the digital signature. If it is valid, the Status will be "Signed", while if it is invalid or there is no signature, the Status will be blank.

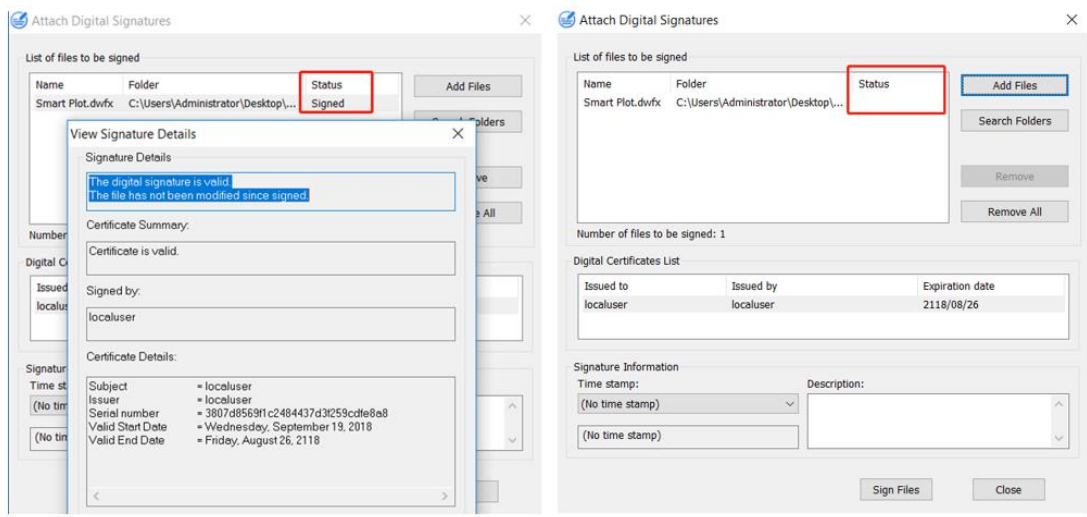

Figure 14. Checking the validity of the certificates

#### <span id="page-12-0"></span>Raster Image Plotting

Now raster images can be plotted accurately and smoothly to JPG, PNG, TIF graphic files of proper resolution in CMYK, RGB or Monochrome. Moreover, users can trim the edge space to make the published raster image stay where they want it to be. This improvement gets graphic files plotted by ZWCAD ready for publication without any more modifications.

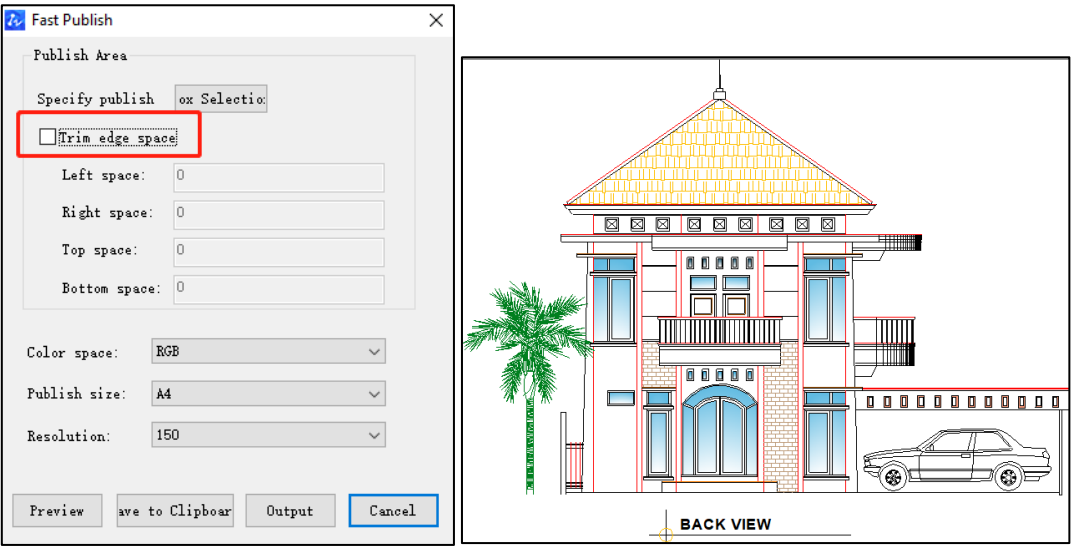

Figure 15. Raster image published with the edge space trimmed

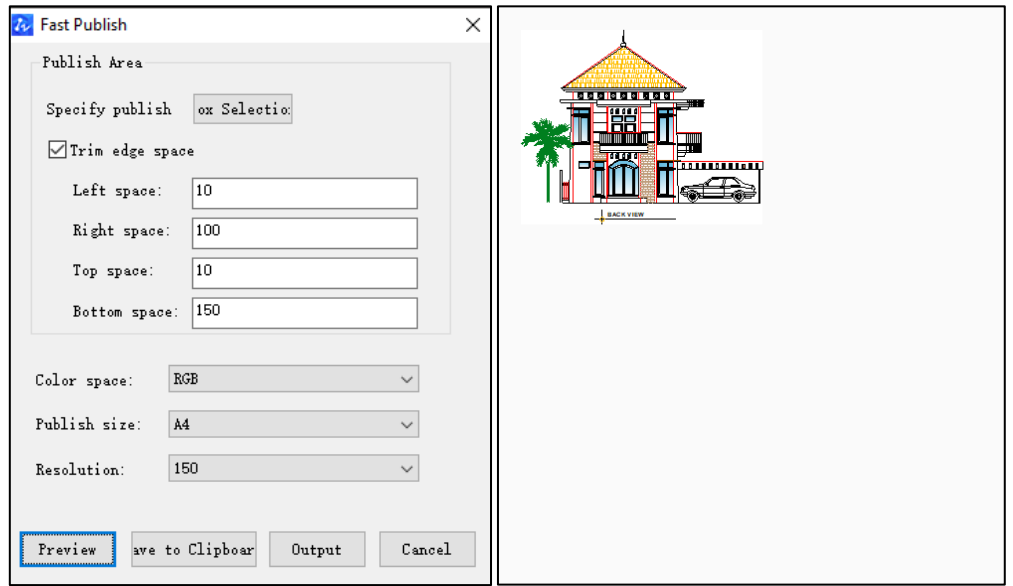

Figure 16. Raster image published without the edge space trimmed

# <span id="page-14-0"></span>New Commands & System Variables

The following section describes the new commands and system variables in this release.

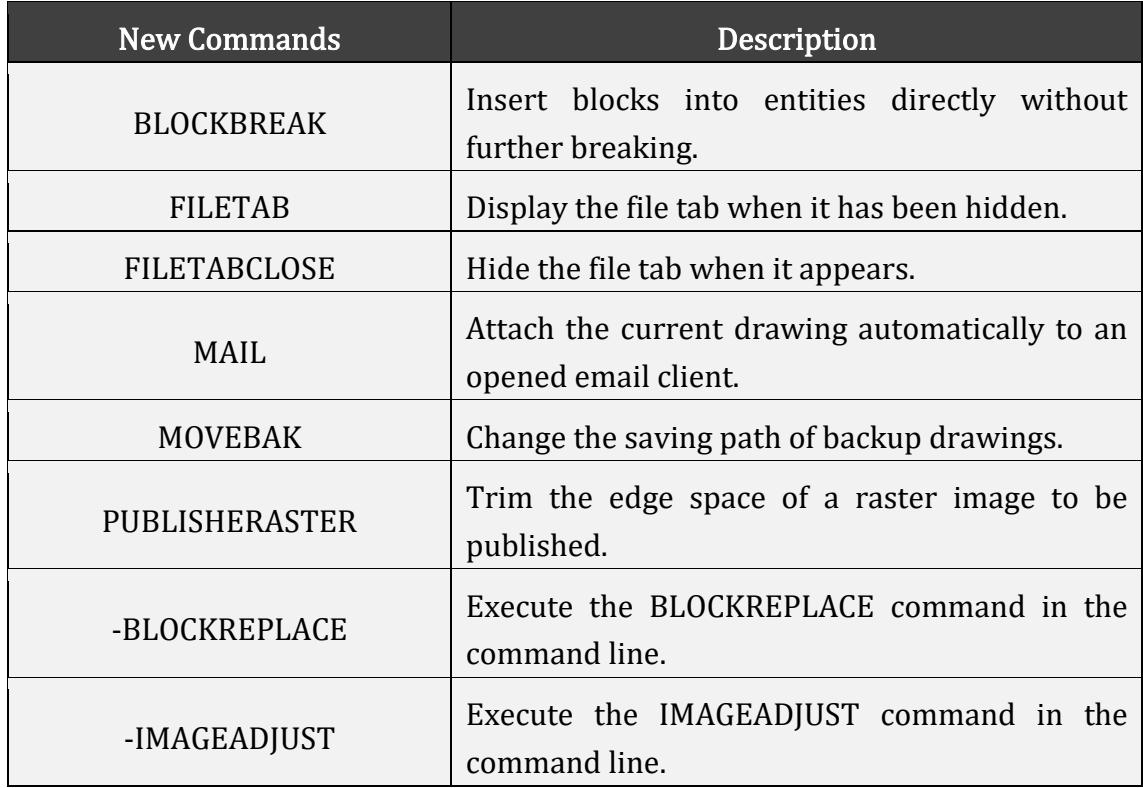

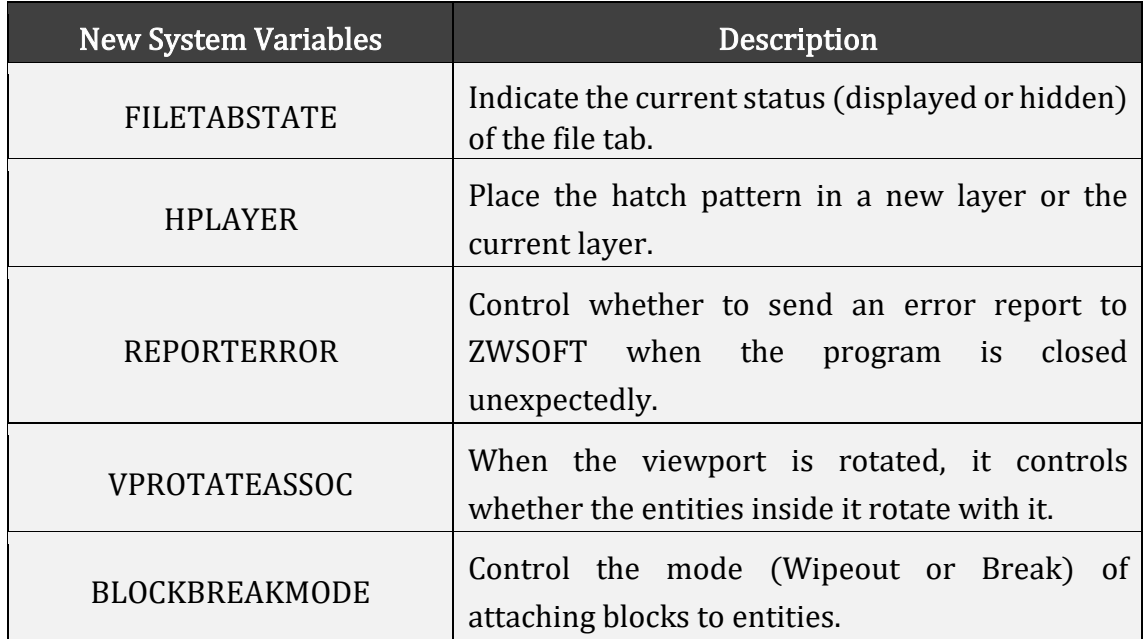

# <span id="page-15-0"></span>APIs

<span id="page-15-1"></span>The following section describes the condition of APIs in this release.

## ZRX

ZRX programs running correctly on ZWCAD 2018 Official/SP1/SP2, ZWCAD 2020 SP1/SP1/SP2 and 2020 Official can be loaded on ZWCAD 2020 SP1 directly. 14 were added (highlighted in blue) and 39 were fixed as below:

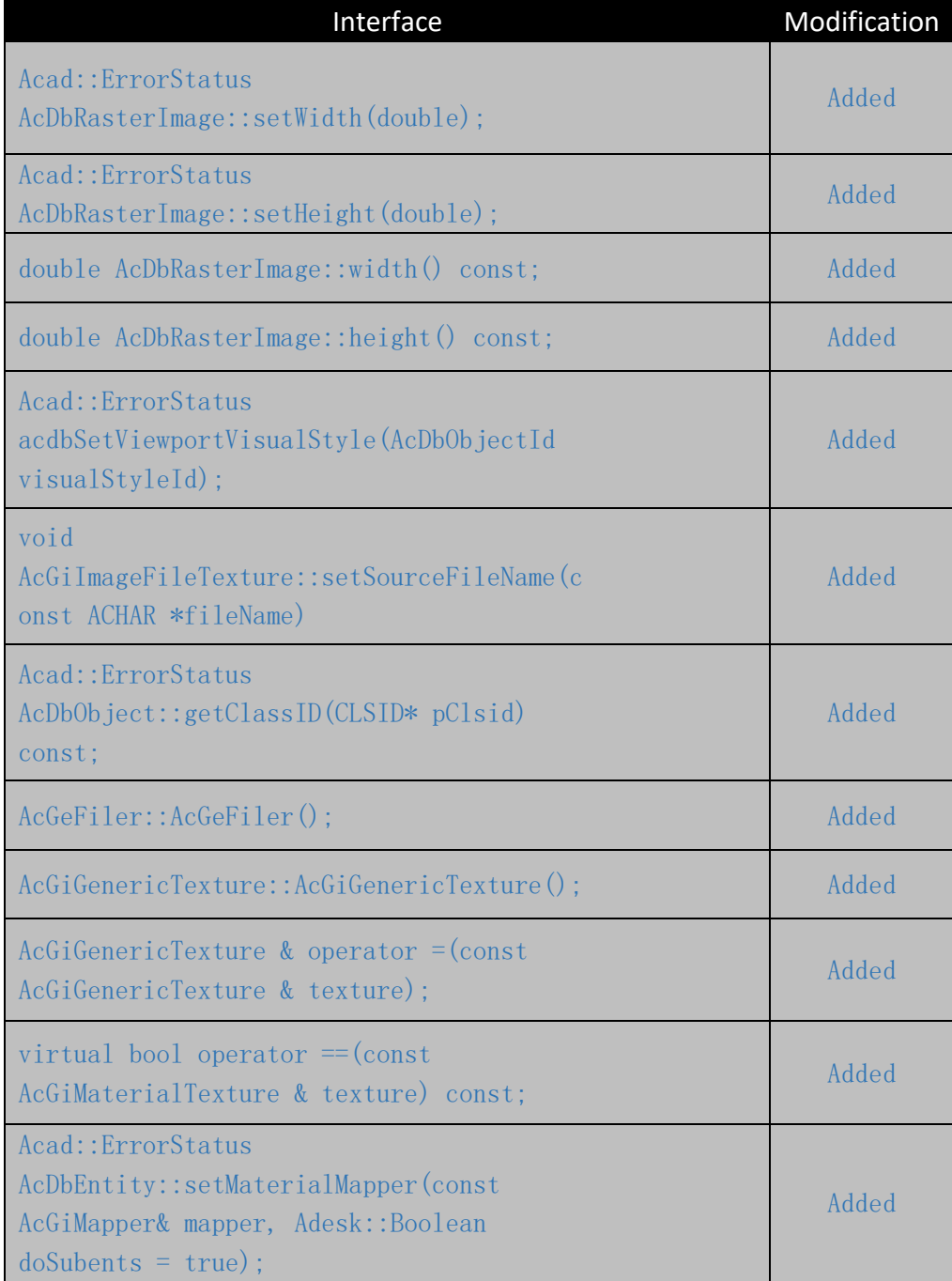

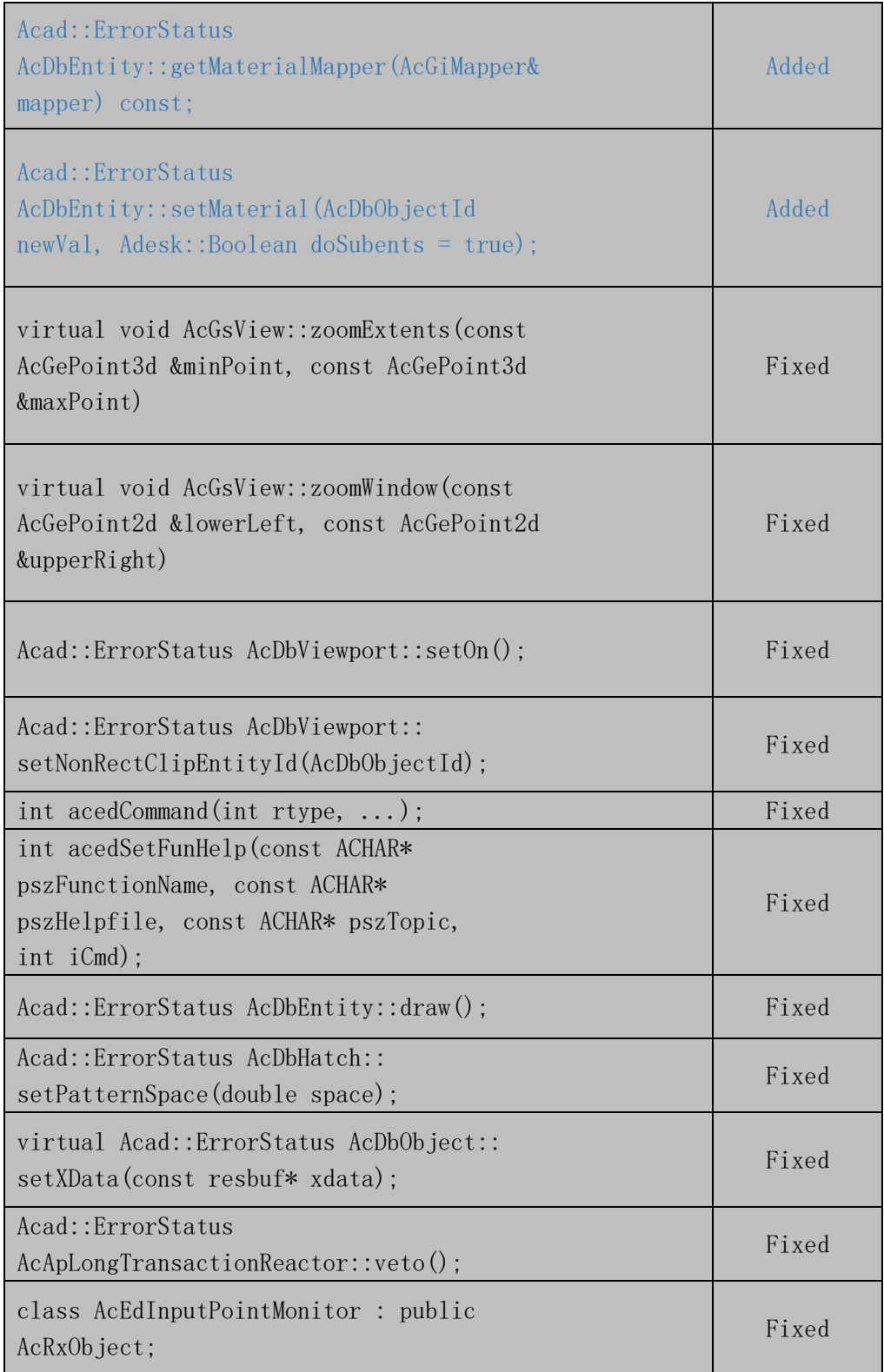

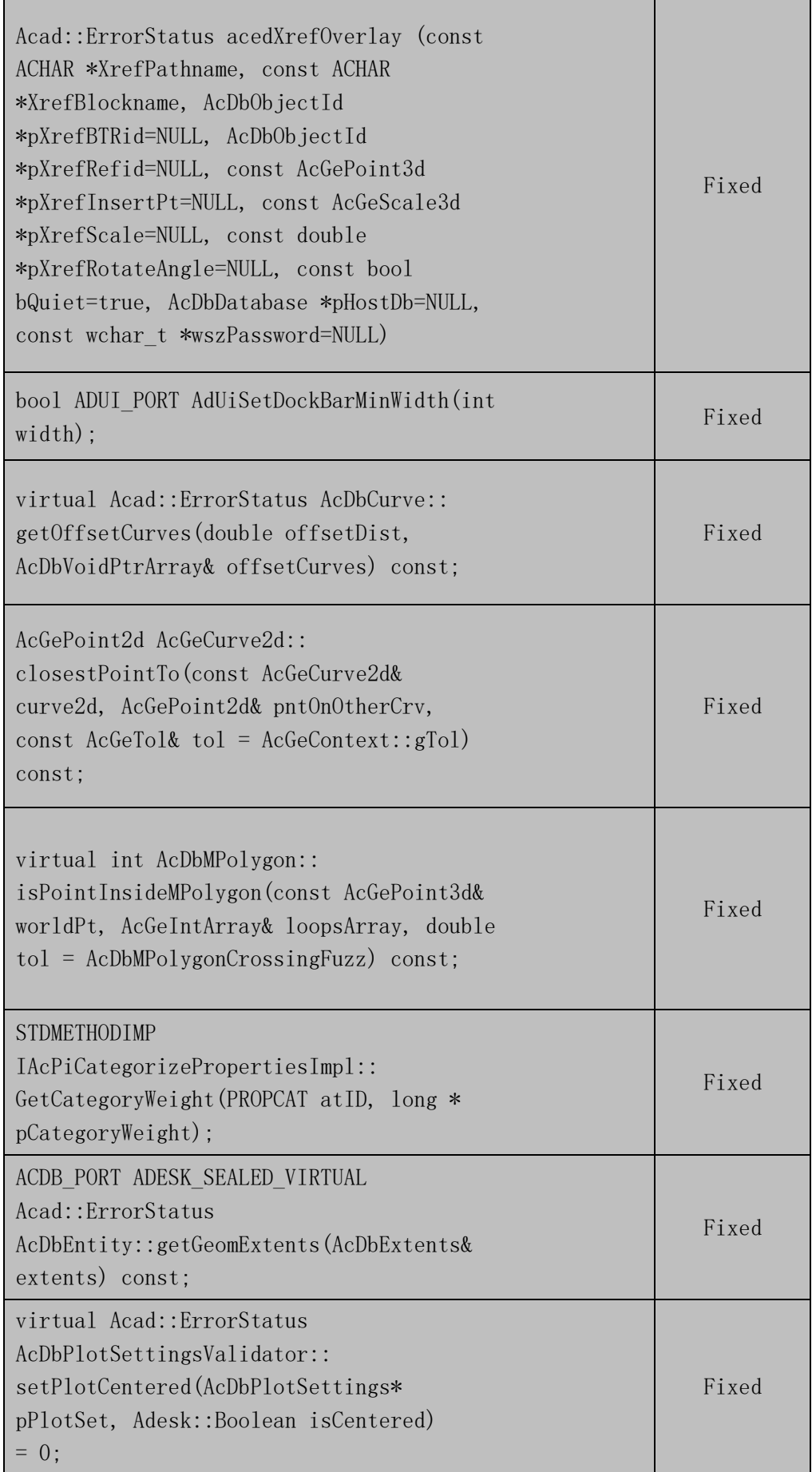

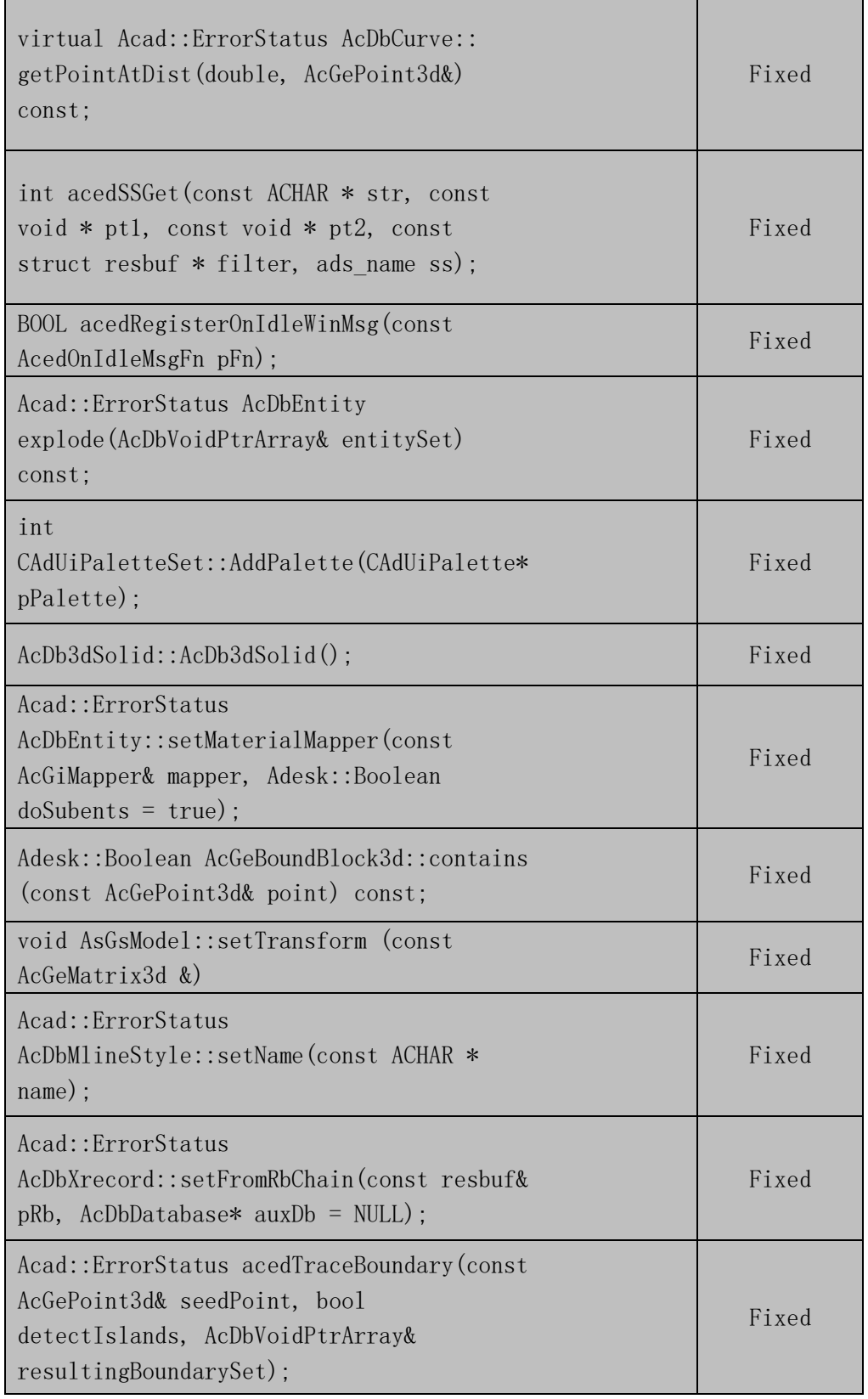

## <span id="page-19-0"></span>.NET

3 were added (highlighted in blue) and 10 were fixed as below:

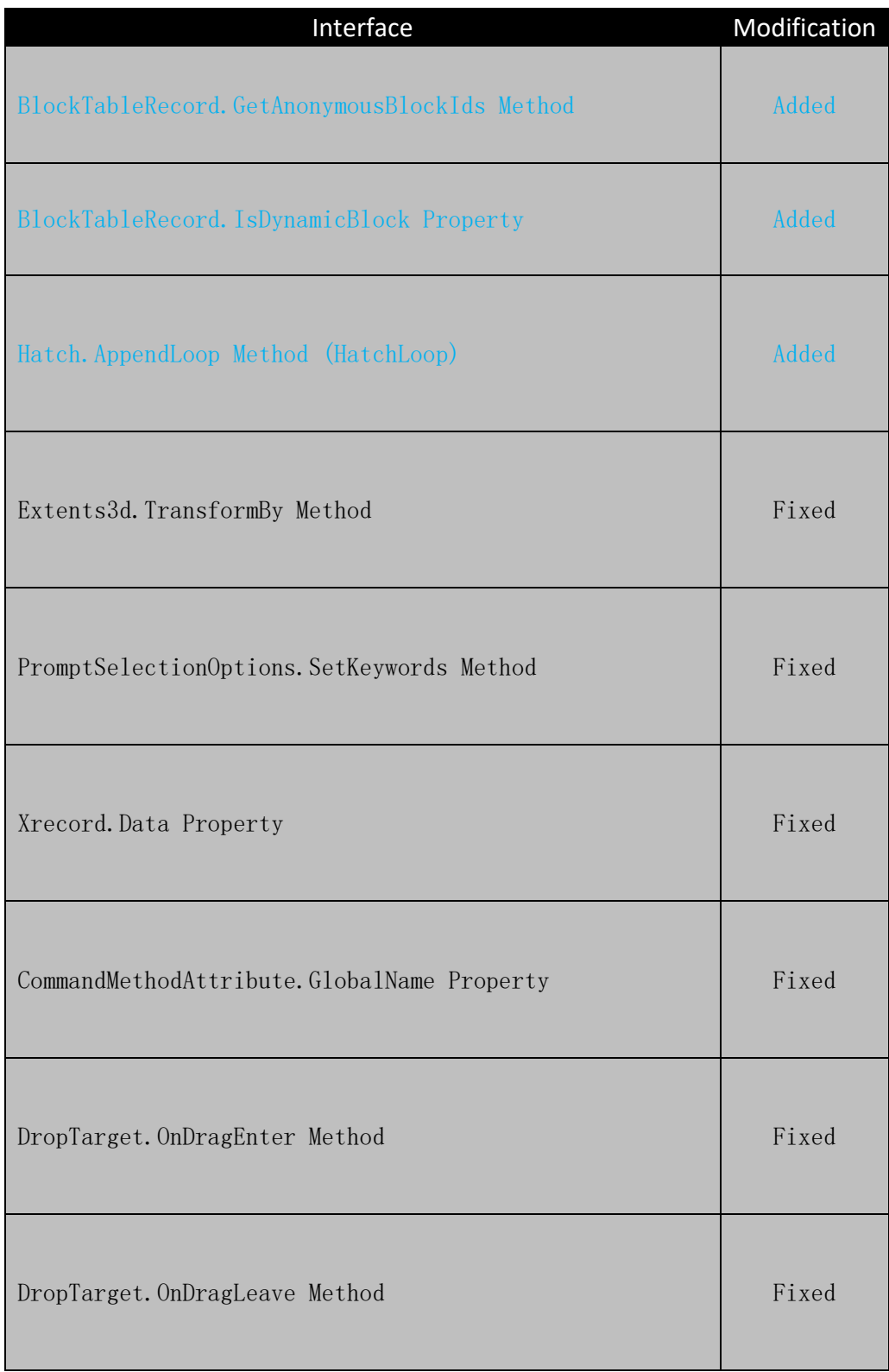

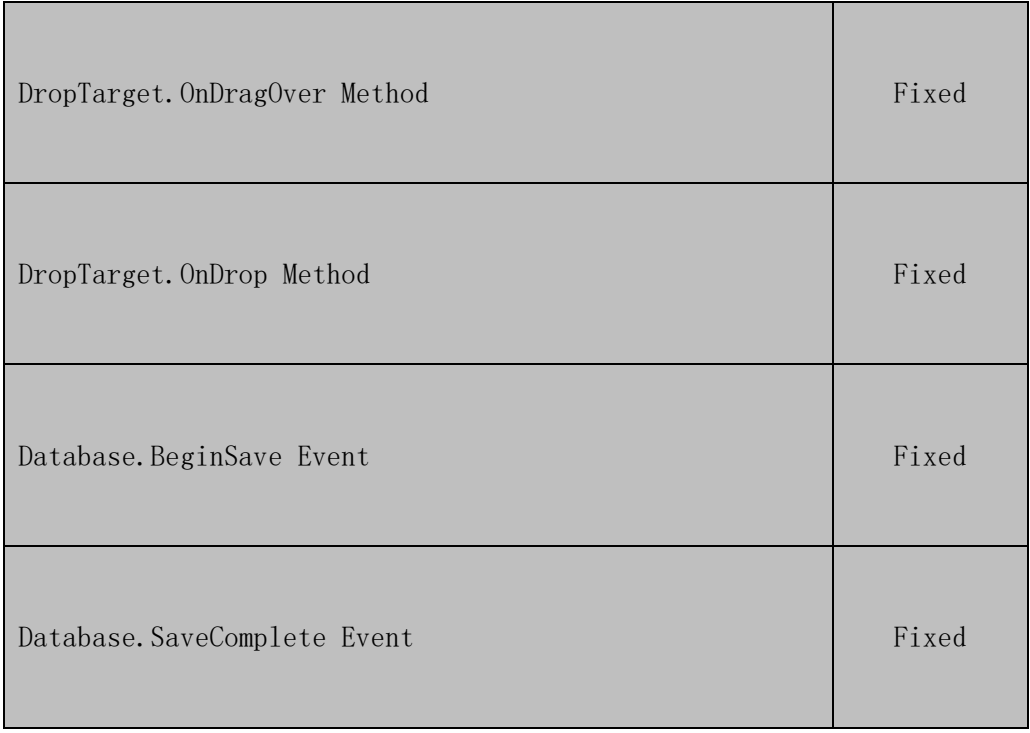

## <span id="page-20-0"></span>VBA

0 were added and 8 were fixed as below:

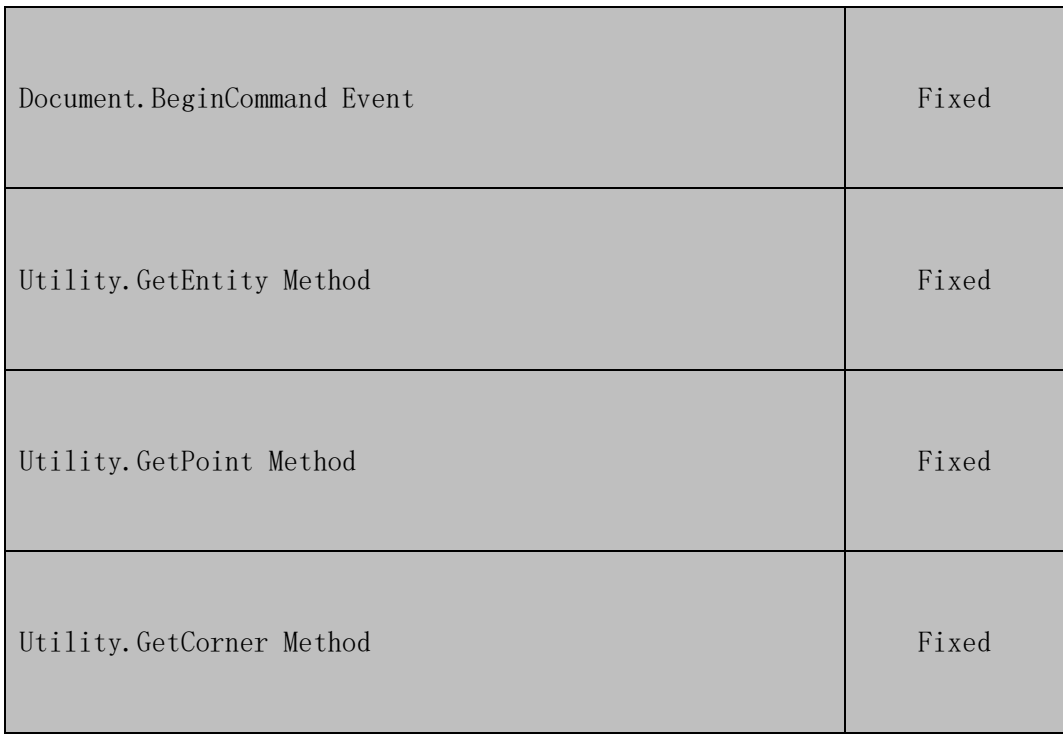

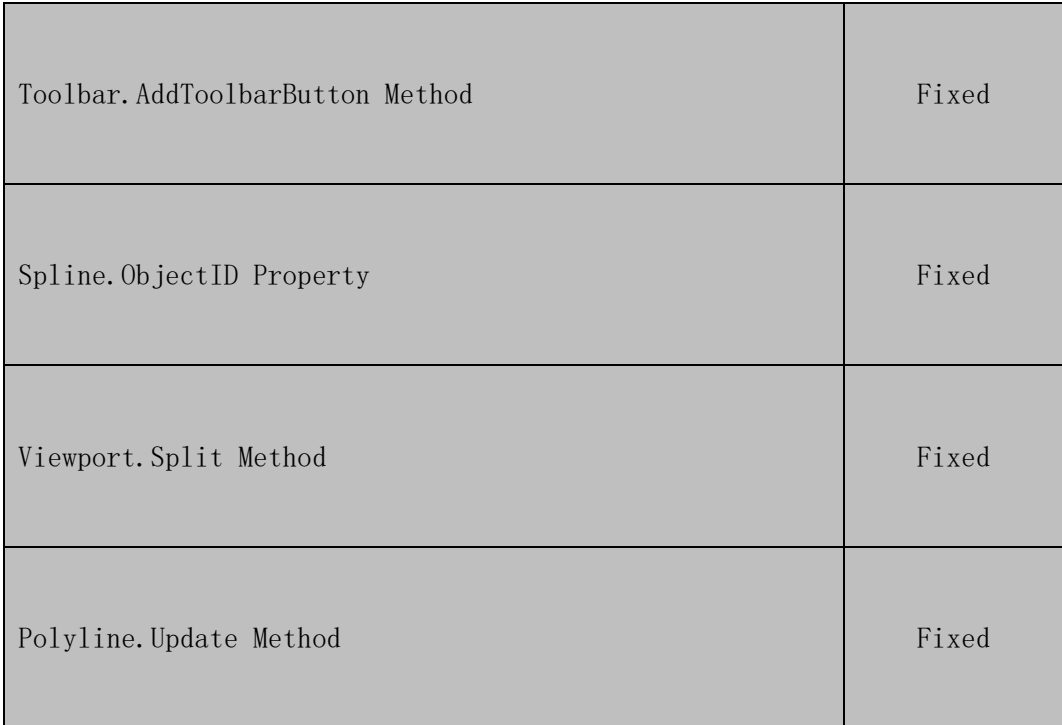

## <span id="page-21-0"></span>LISP

0 were added and 20 were fixed as below:

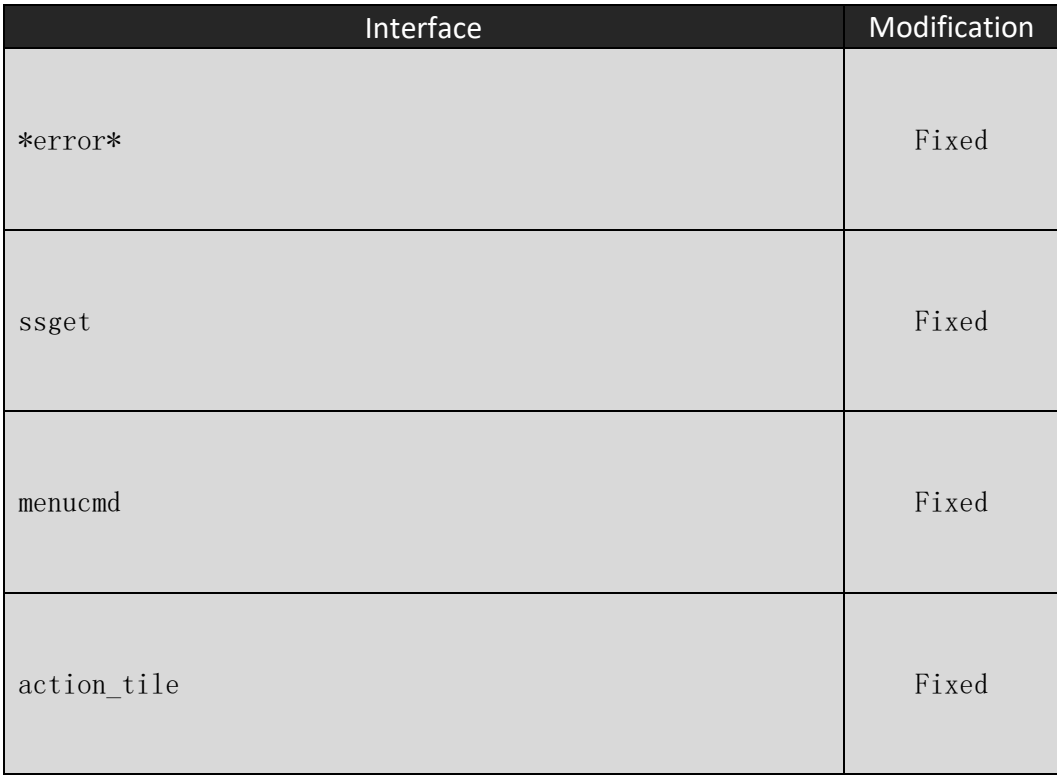

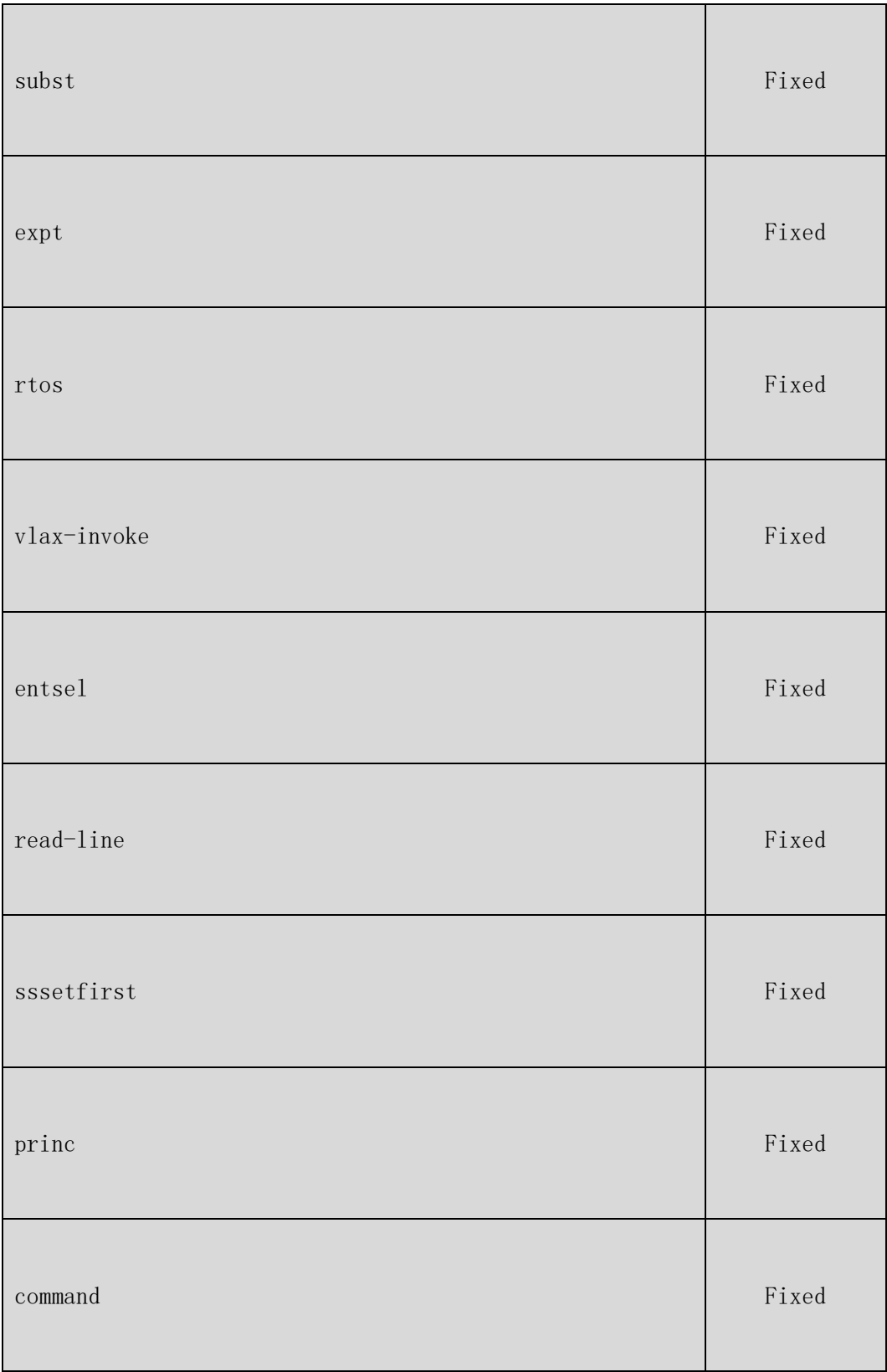

# <span id="page-23-0"></span>Bugs Fixed

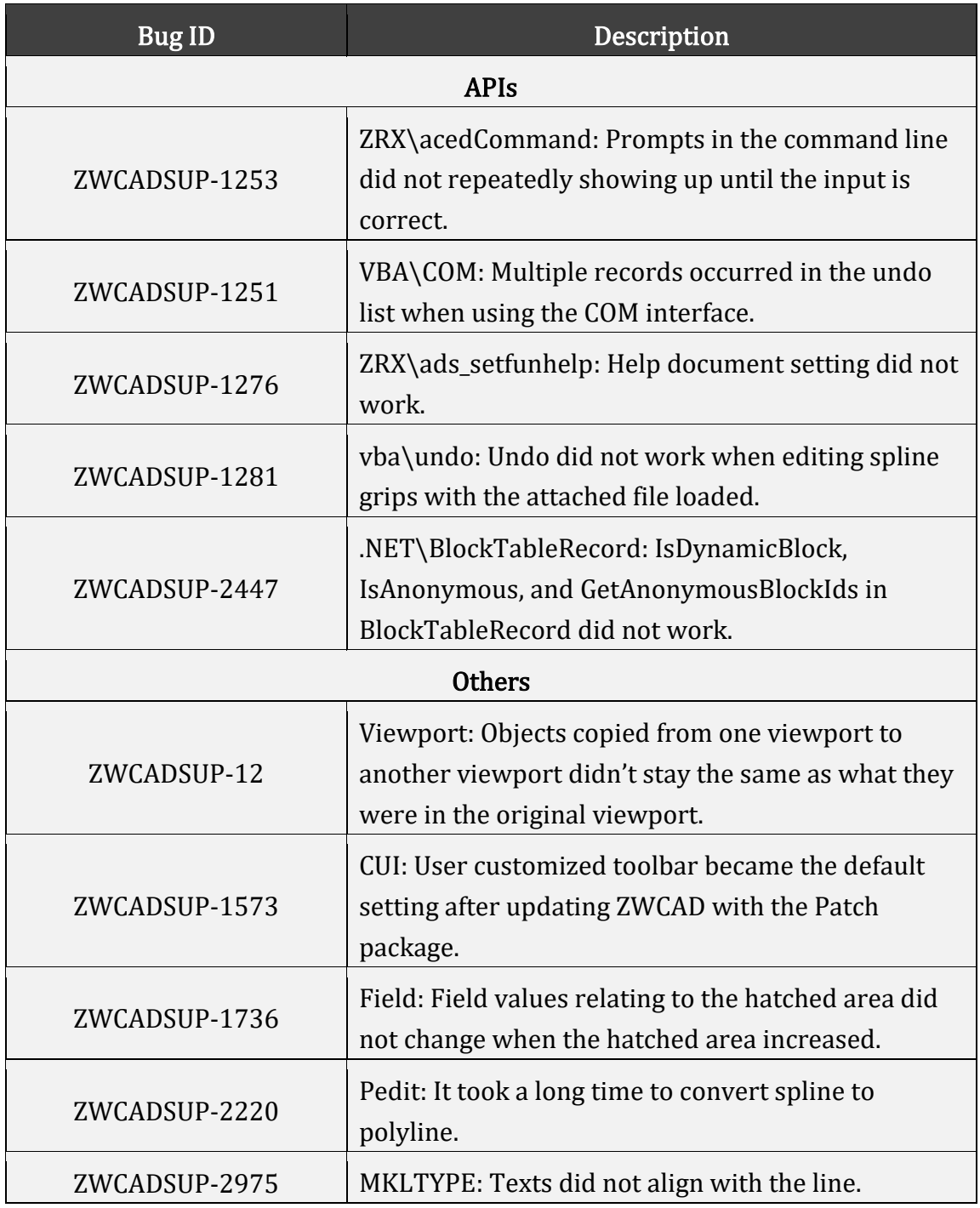

For the complete list of Bugs Fixed, please refer to:

[https://zwcad.freshdesk.com/support/solutions/articles/24000047471-what-s](https://zwcad.freshdesk.com/support/solutions/articles/24000047471-what-s-fixed-in-zwcad-2020-sp1)[fixed-in-zwcad-2020-sp1](https://zwcad.freshdesk.com/support/solutions/articles/24000047471-what-s-fixed-in-zwcad-2020-sp1)

# <span id="page-24-0"></span>Limitation and Notes

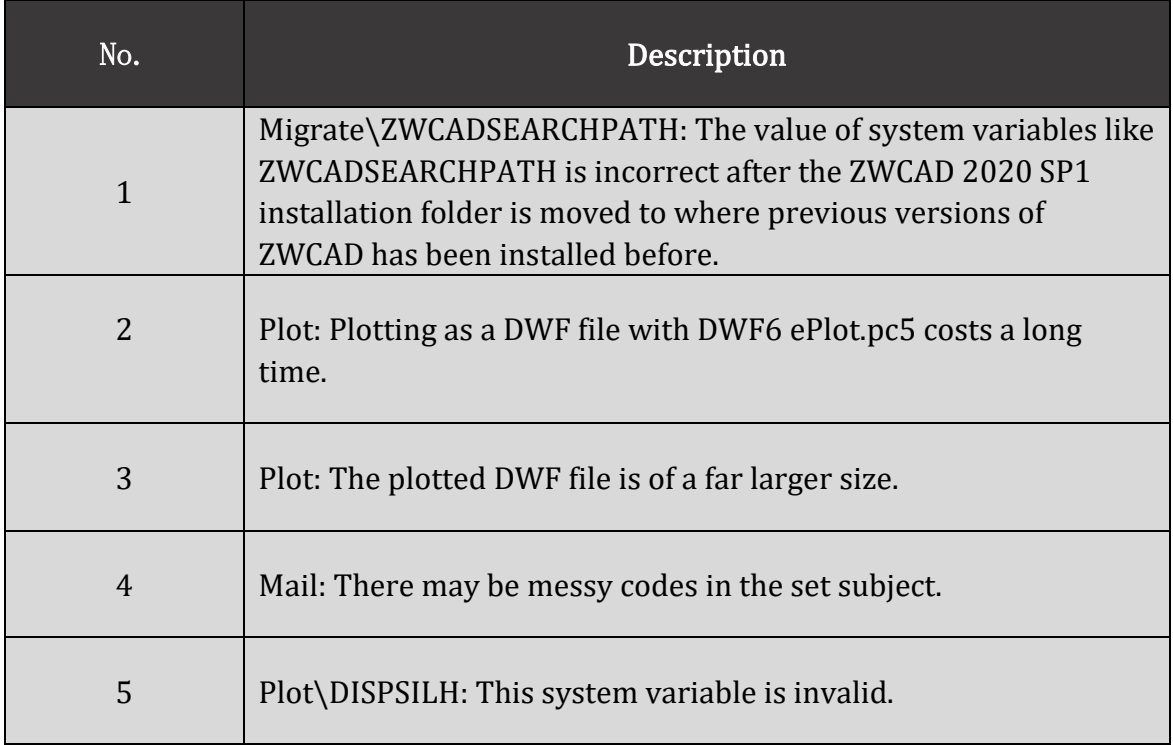